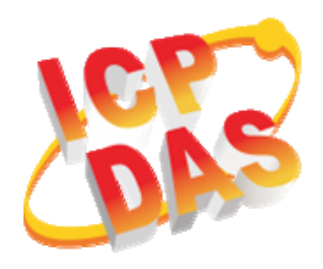

### **LP-8x4x Quick Start**

**v1.7, July 2017** 

#### **Supported Models**

 $\triangleright$  LP-8141: 1 slot  $\triangleright$  LP-8441: 4 slots  $\triangleright$  LP-8841: 8 slots

#### **Technical Support**

#### **LP-8x4x User Manual:**

CD:\LinPAC\Napdos\lp-8x4x\User\_Manual ftp://ftp.icpdas.com/pub/cd/linpac/napdos/lp-8x4x/user\_manual/

#### **What's in the box?**

The package includes the following items:

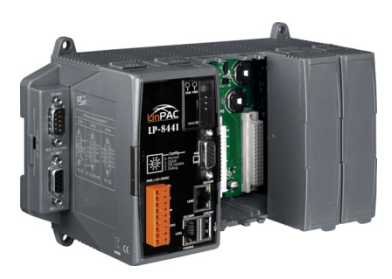

LP-8x4x module microSD card CD

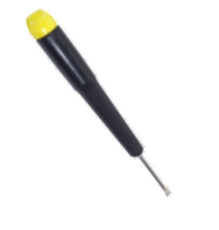

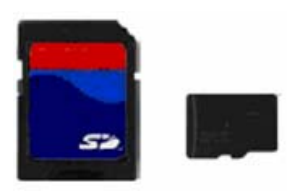

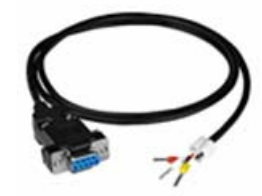

Screw Driver **RS-232 Cable** Quick start

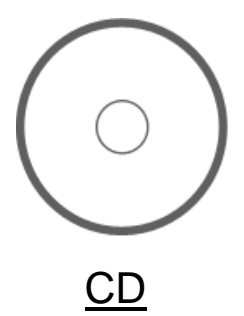

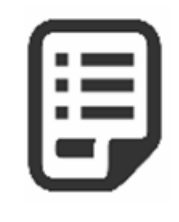

# **1 Configuring the Operating Mode**

There are four basic operation modes for running LP-8x4x that can be

determined through a rotary switch, operating mode selection as below:

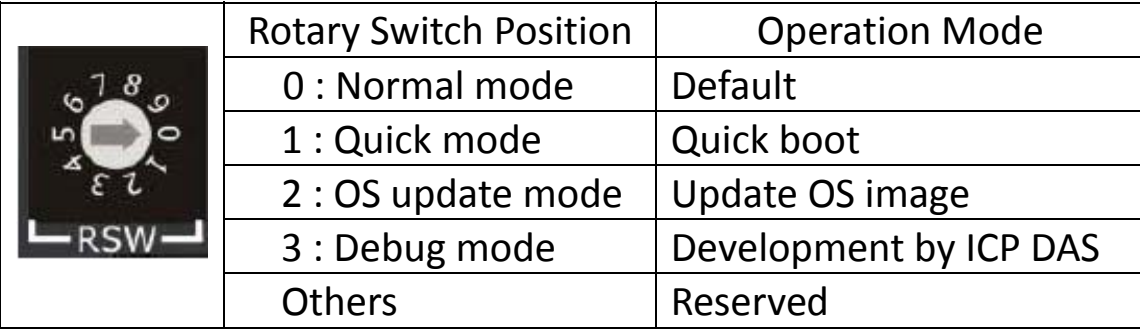

#### **Normal mode (Default)**

Use this mode to perform additional tasks and configuration.

Programs are also executed in this mode.

#### **Quick mode**

Quick mode is used to bypass the LP-8x4x boot screen when booting form a microSD/microSDHC card, so as to speed up the booting process.

#### **OS update mode**

Note that the Linux OS image is only suitable for the LP-8x4x. If the LP-8x4x cannot be booted or operated in normal mode, use this mode to update OS image again. Ensure that you backup any important files, before updating the OS image. For more information, refer to the "LP-8x4x OS update manual".

#### **Debug mode**

This mode is only for use by ICP DAS during development of the device.

#### **Others (Reserved)**

Rotary switch positions 4~9 are reserved.

# **2 Preparing start-up**

- Step 1: Make sure the rotary switch placed in the '**0**' position.
- Step 2: Plug in your USB keyboard, mouse, microSD card, VGA monitor and LAN.

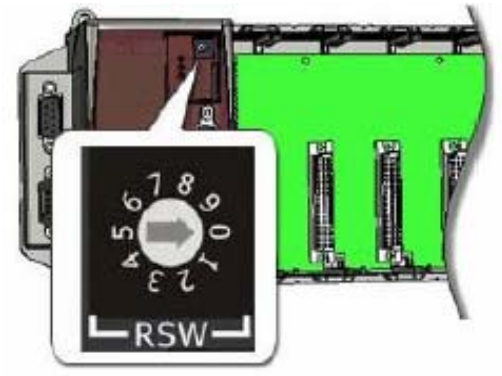

Step 3: Insert the high profile I-8K/87K series I/O modules into the LP-8x4x slots.

(Only high profile I-8K and I-87K series modules can be plugged)

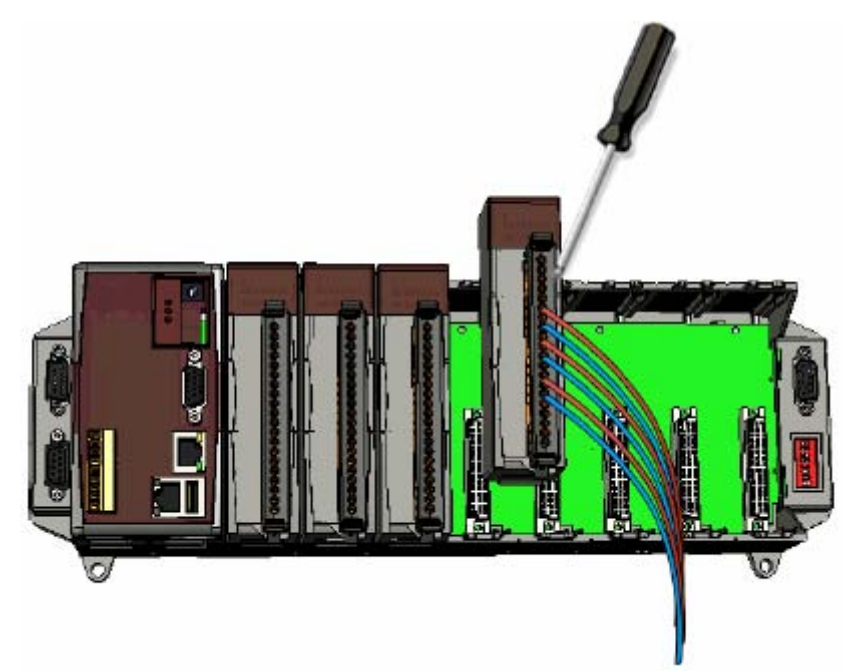

- Step 4: Connect the COM2, COM3 or the COM4 ports to your devices controlled if necessary.
- Step 5: Make sure your PC has workable serial port and network settings.
- Step 6: Connect the DC power and turn it on.

(The input range of power supply is +10 to +30VDC)

Step 7: The LP-8x4x will start up, more detail information, refer to the software user's manual for further operations and for developing your own applications.

### **3 Connect the LP-8x4x to a Windows PC**

**◯ Open HyperTerminal** by clicking on 'Start → Programs →

**Accessories → Communications → Hyper Terminal'** 

 $\supset$  In the 'COM properties' dialog box, set the parameters for COM 1 to **115200 bps**, **8 data bits**, **no parity, 1 stop bit and no flow control**,

and then press the OK button to save the settings.

**→ Turn on the LP-8x4x power**, and the following message will be

displayed to indicate that the configuration process has been completed.

**↑** Press 'Enter' key, you will see 'linpac-8000 login:' prompt.

```
Starting RAM Driver services: 1376 inodes
4096 blocks
Firstdatazone=47 (47)
Zonesize=1024
Maxsize=268966912
Notting the System Clock using the Hardware Clock as reference...<br>Mon May 18 14:22:38 2009 0.000000 seconds<br>Mon May 18 14:22:38 UTC 2009
Starting gqcam services: pwc: Philips webcam module version 10.0.12 loaded.<br>pwc: Supports Philips PCA645/646, PCVC675/680/690, PCVC720[40]/730/740/750 & PCV
C830/840.
pwc: Also supports the Askey VC010, various Logitech Quickcams, Samsung MPC-C10 |
and MPC-C30,
pwc: the Creative WebCam 5 & Pro Ex, SOTEC Afina Eye and Visionite VCS-UC300 and
VCS-UM100.
usbcore: registered new interface driver Philips webcam
Starting X Server...
/bin/sh: can't access tty; job control turned off
icewm-session: using /root/.icewm for private configuration files
icewmbg: using /root/.icewm for private configuration files
IceWM: using /root/.icewm for private configuration files
icewmtray: using /root/.icewm for private configuration files
linpac-8000 login: root
Password:
                                                Default ID and
                        ICP DAS
Distributor ID:
                        LinPAC-8x4x
Description:
                                              password is 'root'
Release OS:
                        1.6
Release bootloader:
                        1.3PACLNX 0.90
Codename:
```
## **4 Connect the LP-8x4x to a Linux PC**

Install HyperTerminal tool on the Linux PC, such as minicom, or gtkterm, etc. Using Minicom as an example:

In the terminal window, type '**minicom -s**' to enter the Minicom configuration menu. To configure the COM1 port, use the keyboard arrow keys to select the menu item labeled '**Serial port setup**' and then press '**Enter**'. Set the parameters for COM 1 and then press '**Exit**'.

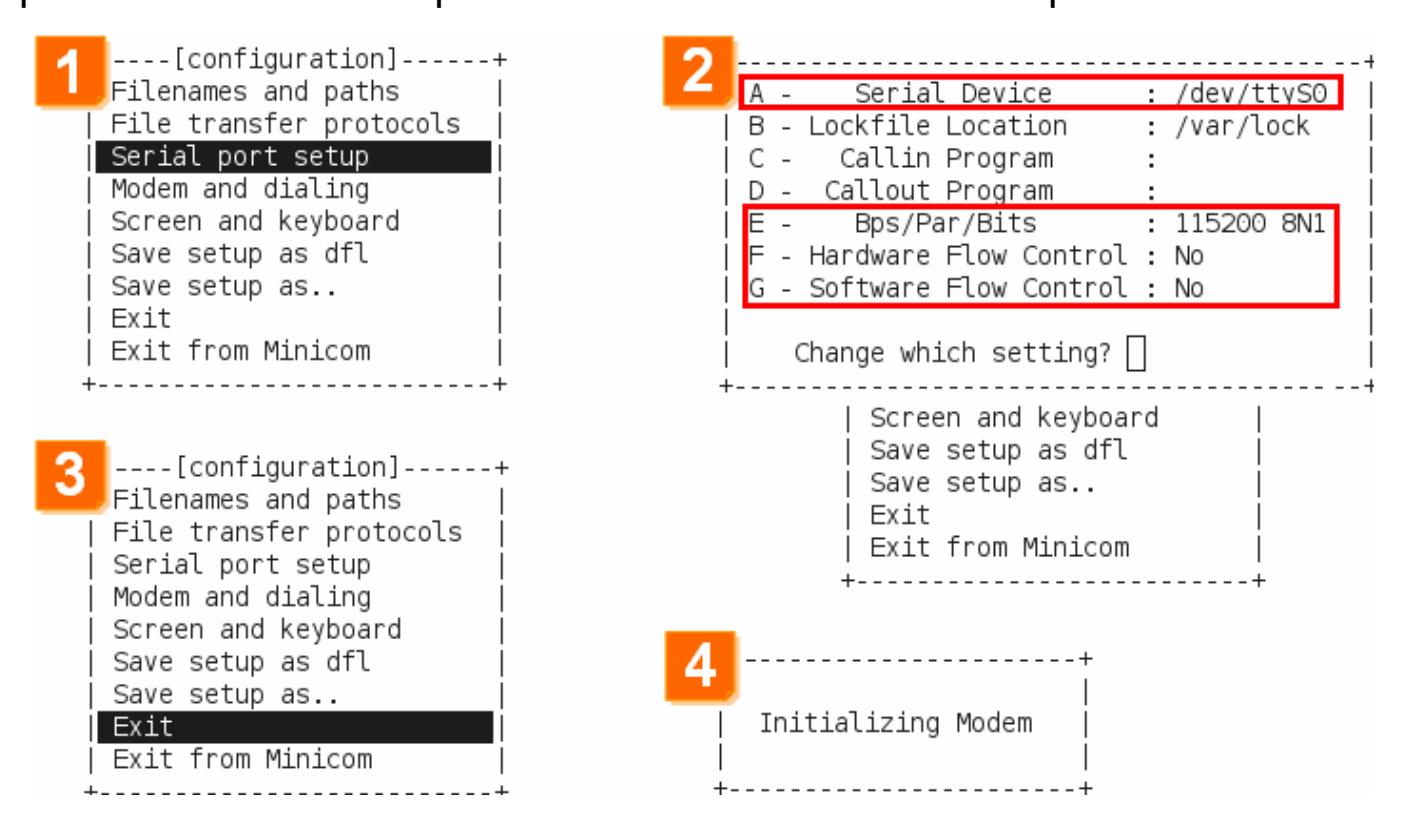

A sample of the Minicon operation. Please refer to the below:

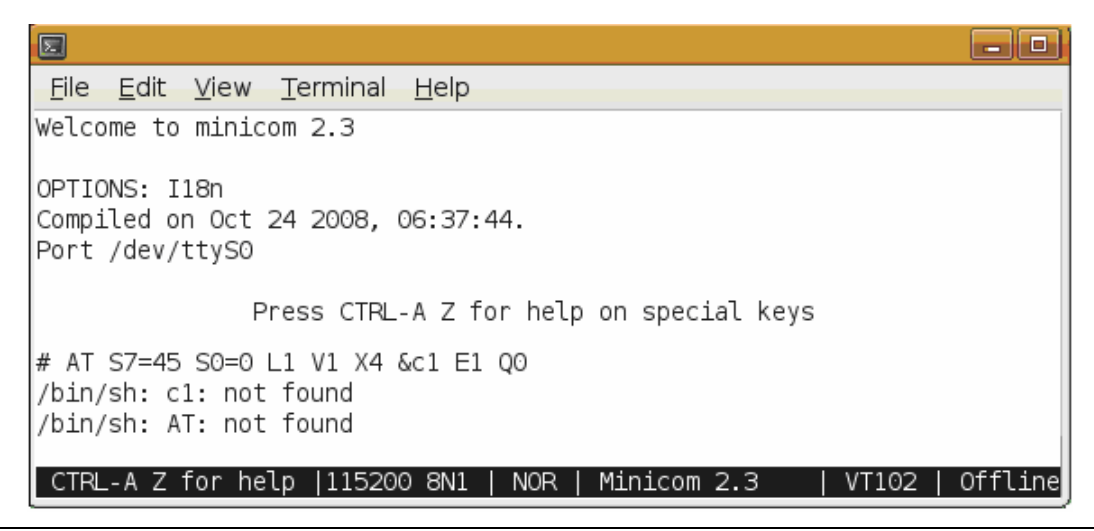

Technical support: service@icpdas.com P5

**5 Connect to the LP-8x4x via Telnet** 

To view information about the configured network interfaces with 'ifconfig'

command. Please refer to the below:

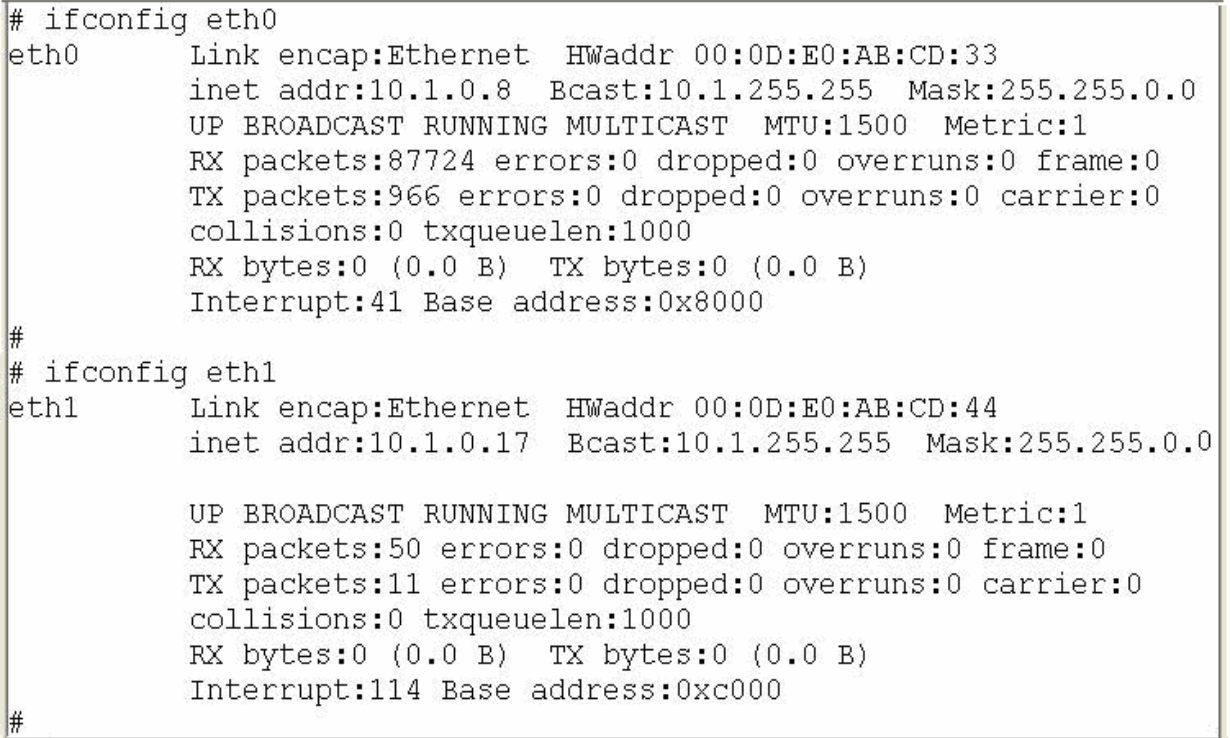

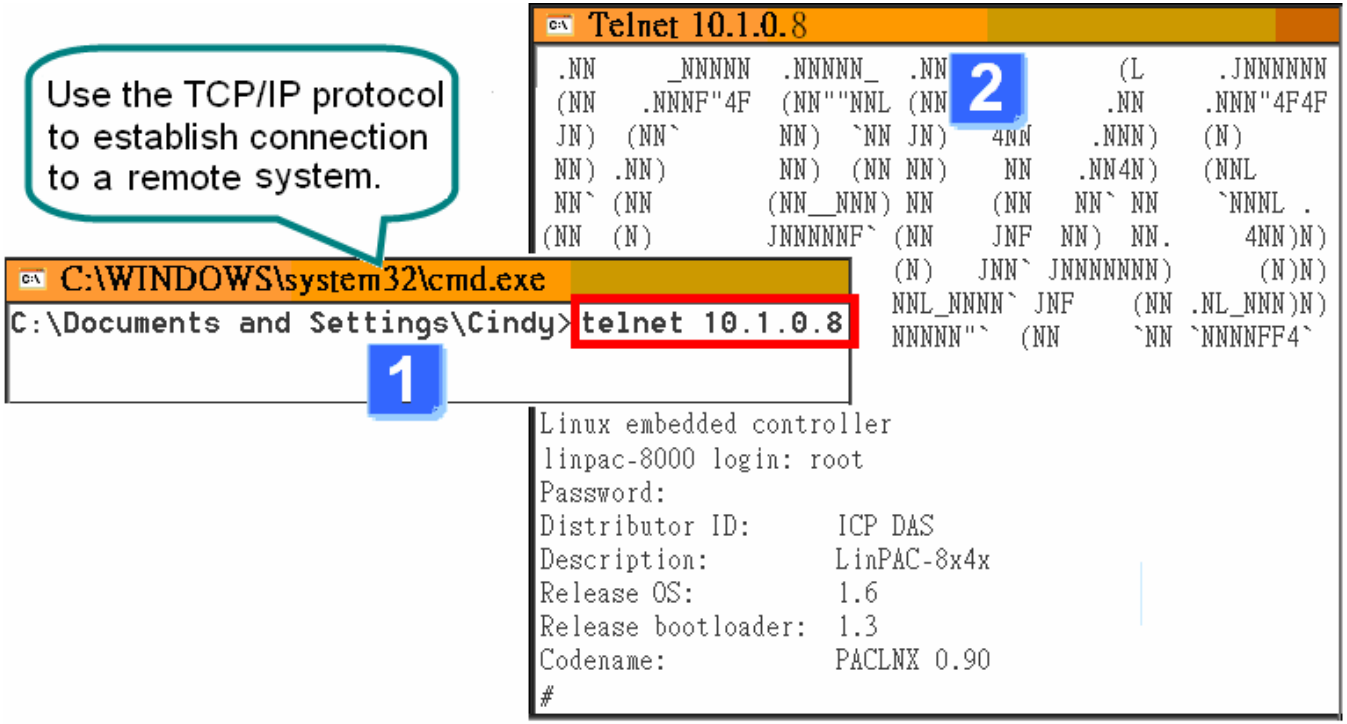

# **6 Configure the IP Address for LP-8x4x**

There are two methods of assigning the LP-8x4x network settings. The first uses **DHCP** and the other uses a manually **Assigned IP** address. The factory default setting for the LP-8x4x is DHCP mode, and this is the easiest method. However, if your network system does not include a DHCP server, then you will need to manually configure the network settings by using the Assigned IP method. To do this:

- $\Box$  Boot the device and establish a connection to the LP-8x4x via Telnet.
- □ Type in 'vi /etc/network/interfaces' to open the network setting file.

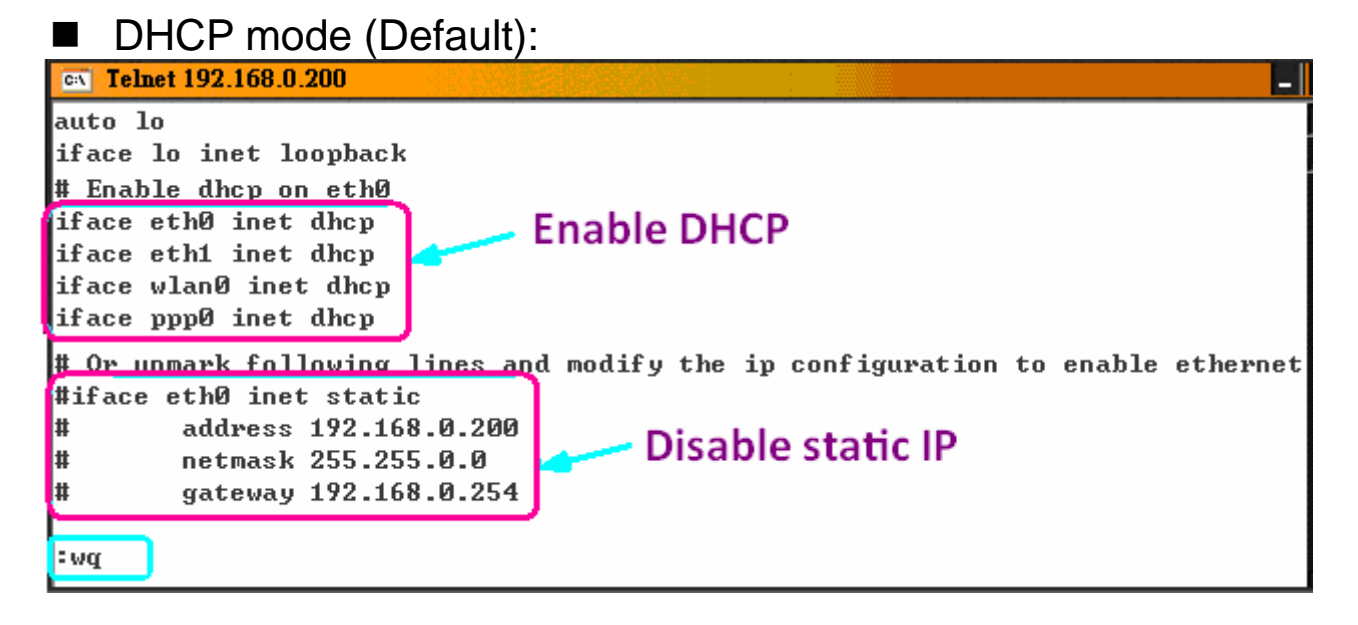

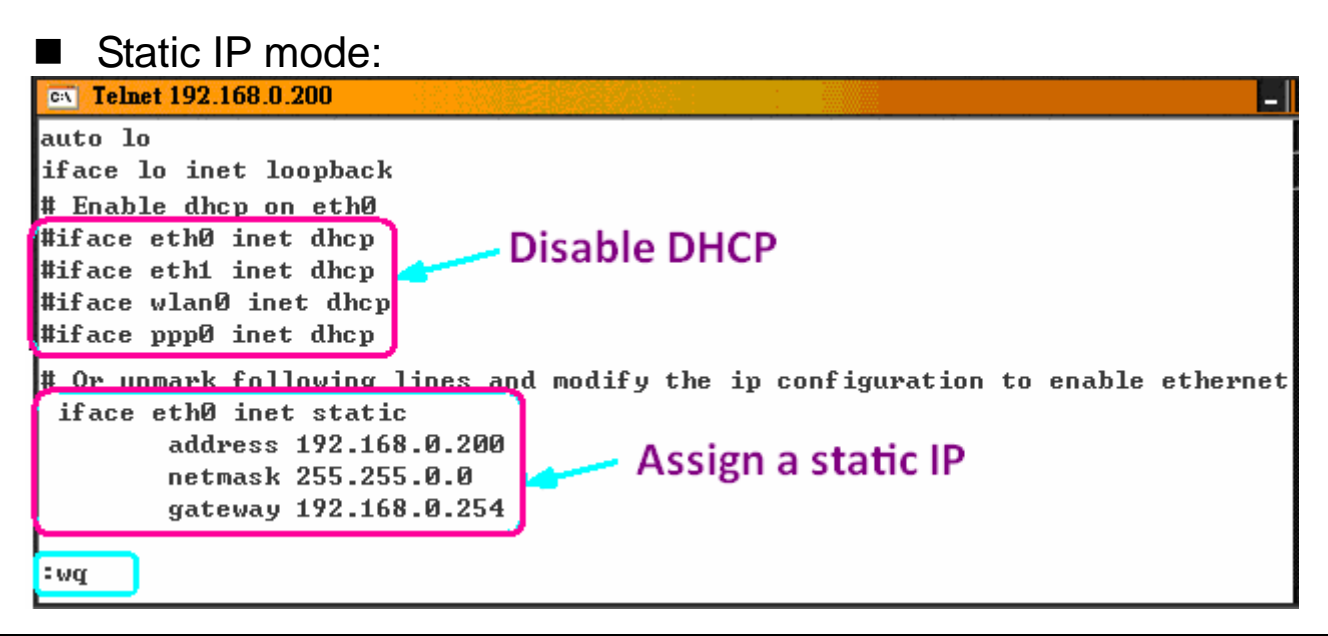

Technical support: service@icpdas.com P7